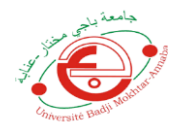

Afin d'avoir un espace de cours simple est personnalisé, nous recommandons à nos aimables étudiants de suivre les deux étapes suivantes :

# **1) Inscription au modules de la nouvelle Année**

Cette opération passe par les étapes suivantes :

**A )** Après l'accès au site<https://elearning.univ-annaba.dz/> ,la sélection de la faculté et l'authentification, veuillez choisir le lien **Accueil du site**

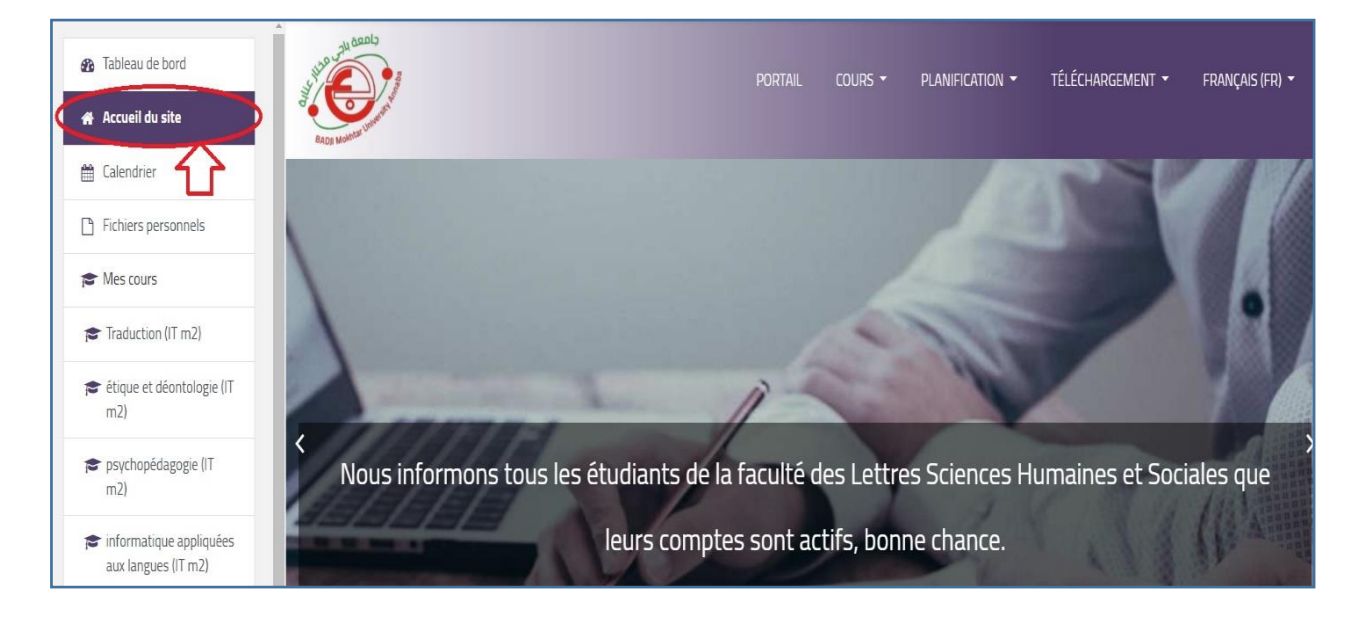

**B)** En bas de la page vous trouvez un bouton nommé **Tous les cour**

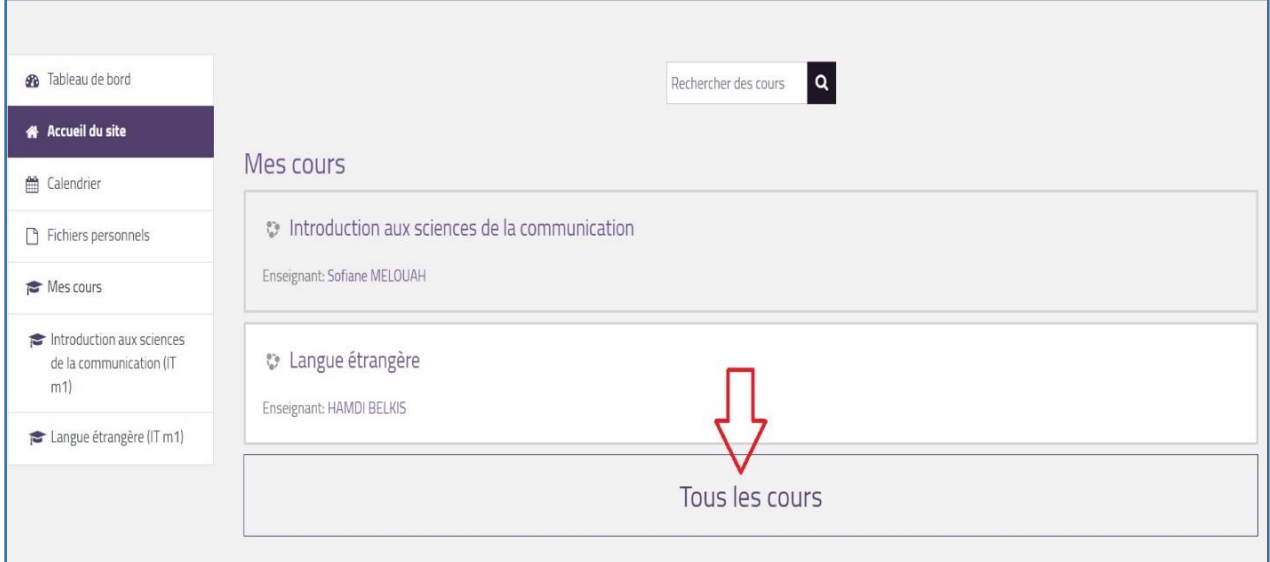

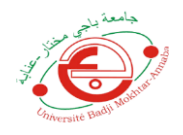

## **C)** Une fenêtre contient tous les départements s'affiche

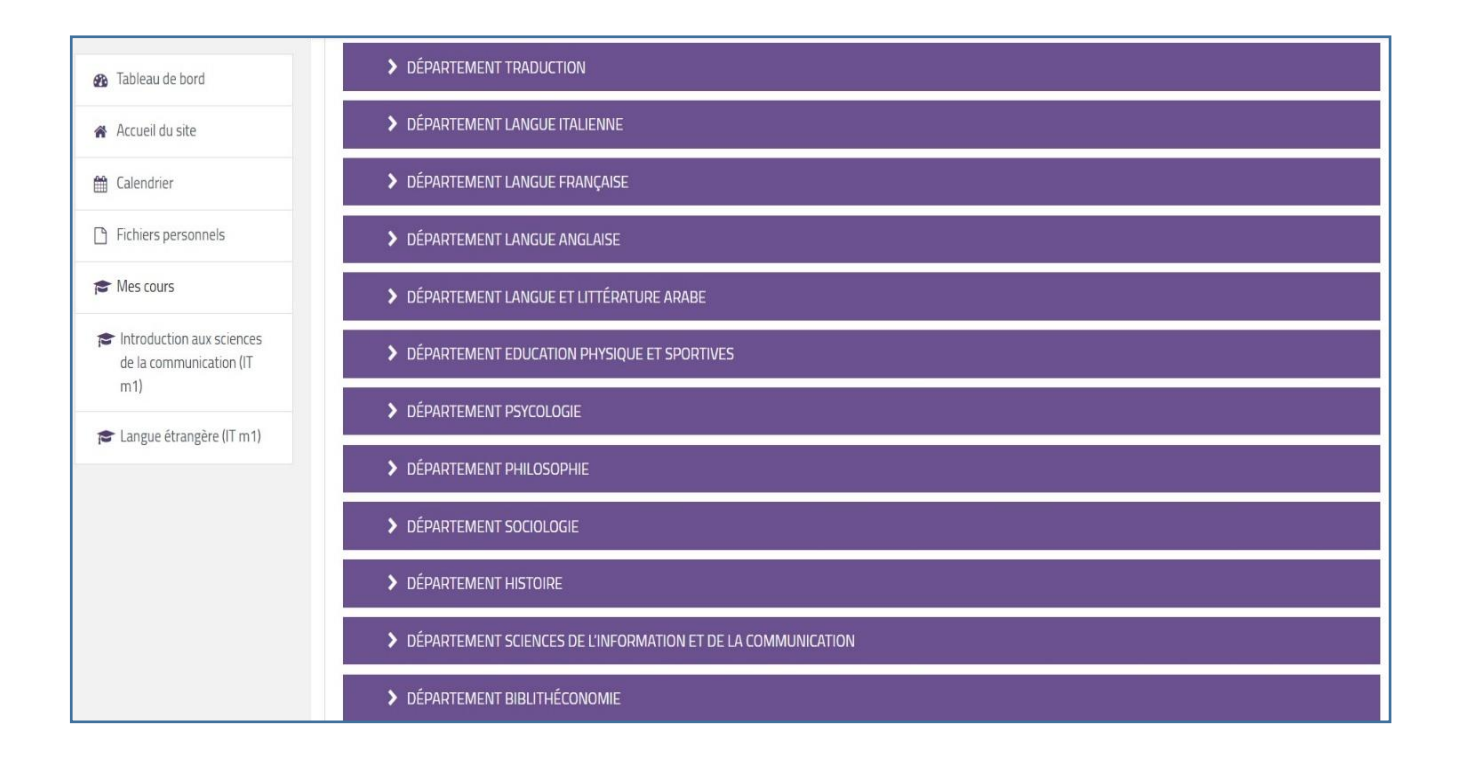

### **D)** veuillez choisir votre parcours

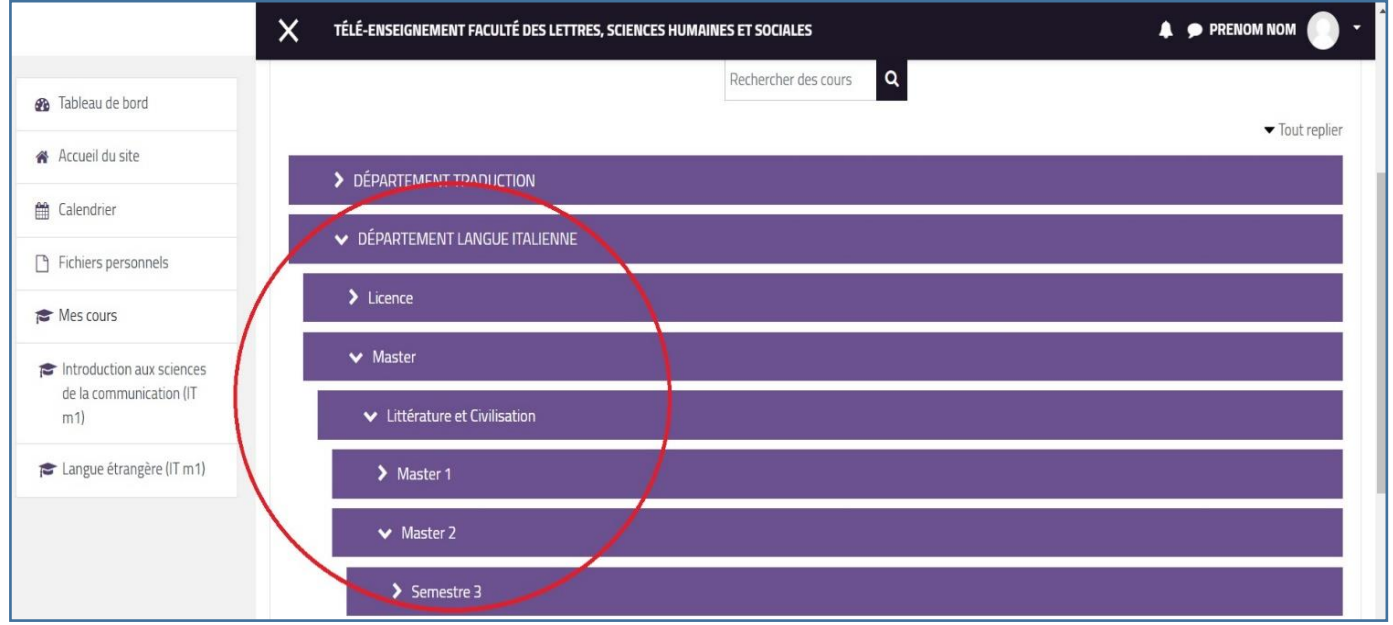

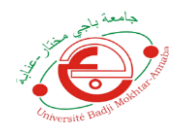

### **E)** En cliquant sur le semestre, vous allez trouver la liste des modules à étudier

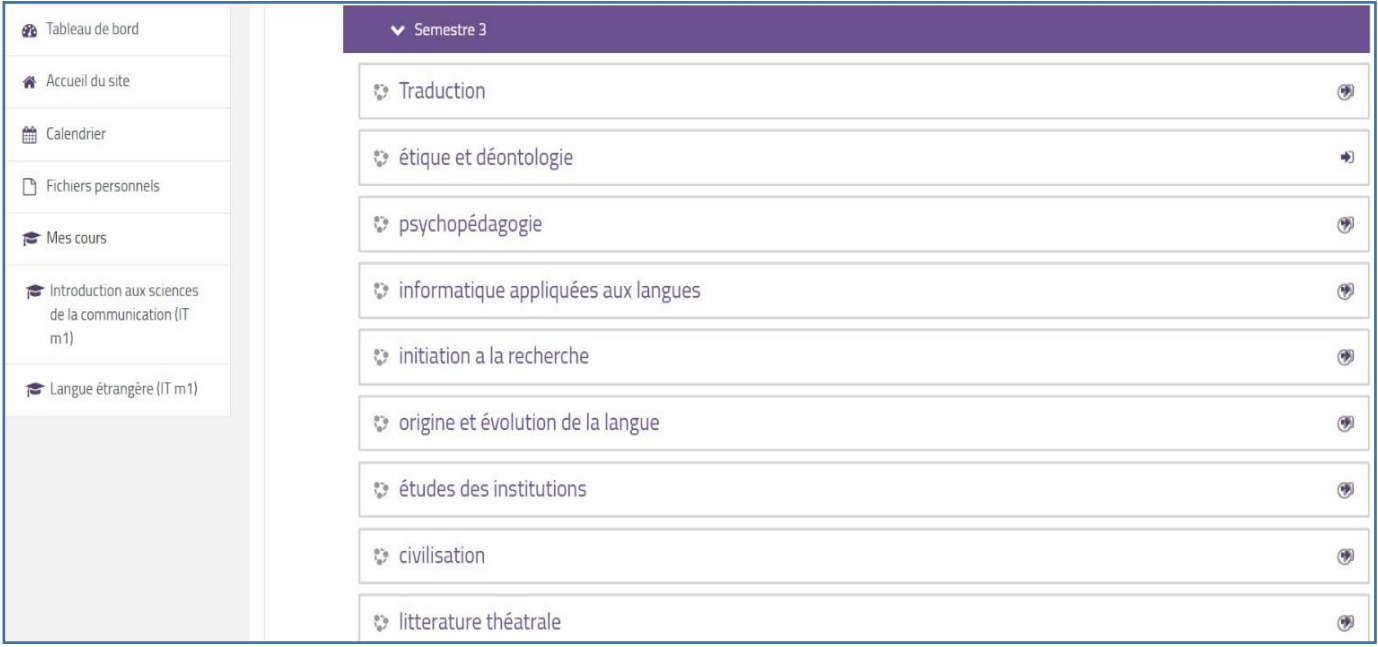

**F)** Veuilles sélectionner tous les modules successivement et à chaque fois cliquez sur le bouton **M'INSCRIRE**

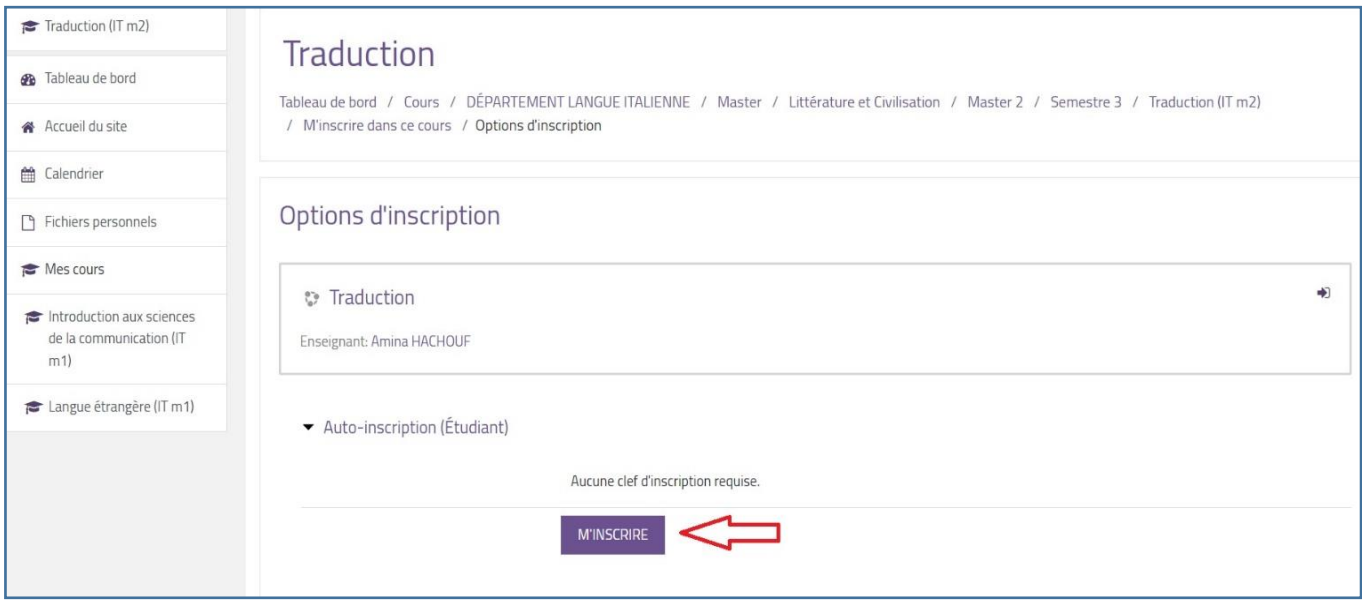

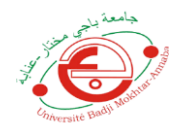

## **I)** Vous Etes inscrit :

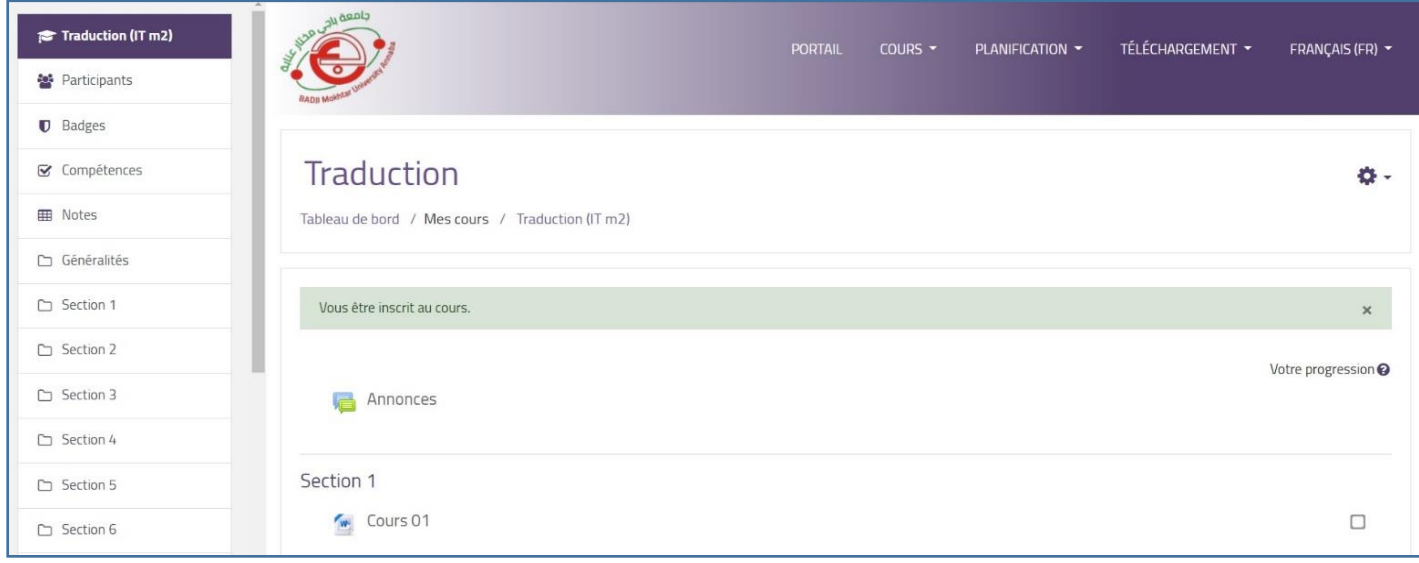

**J)** Après inscription aux modules, votre espace sera composé de modules de l'année actuelle et l'année passée

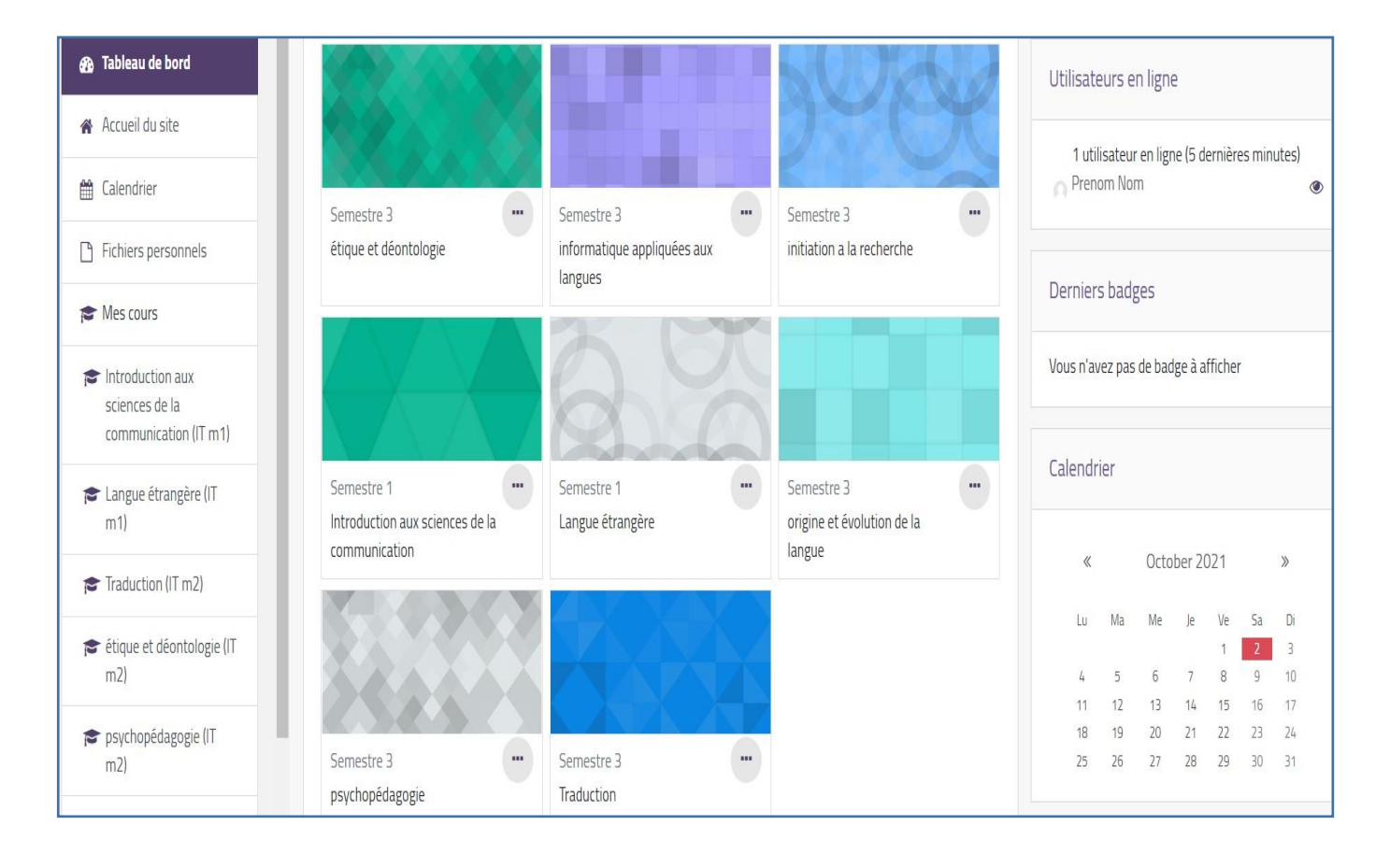

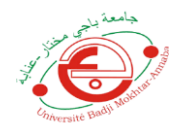

## **Procédure de désinscription**

**A)** Veuillez Choisir les Modules de l'année passée pour se désinscrire sauf les modules dont vous avez un crédit

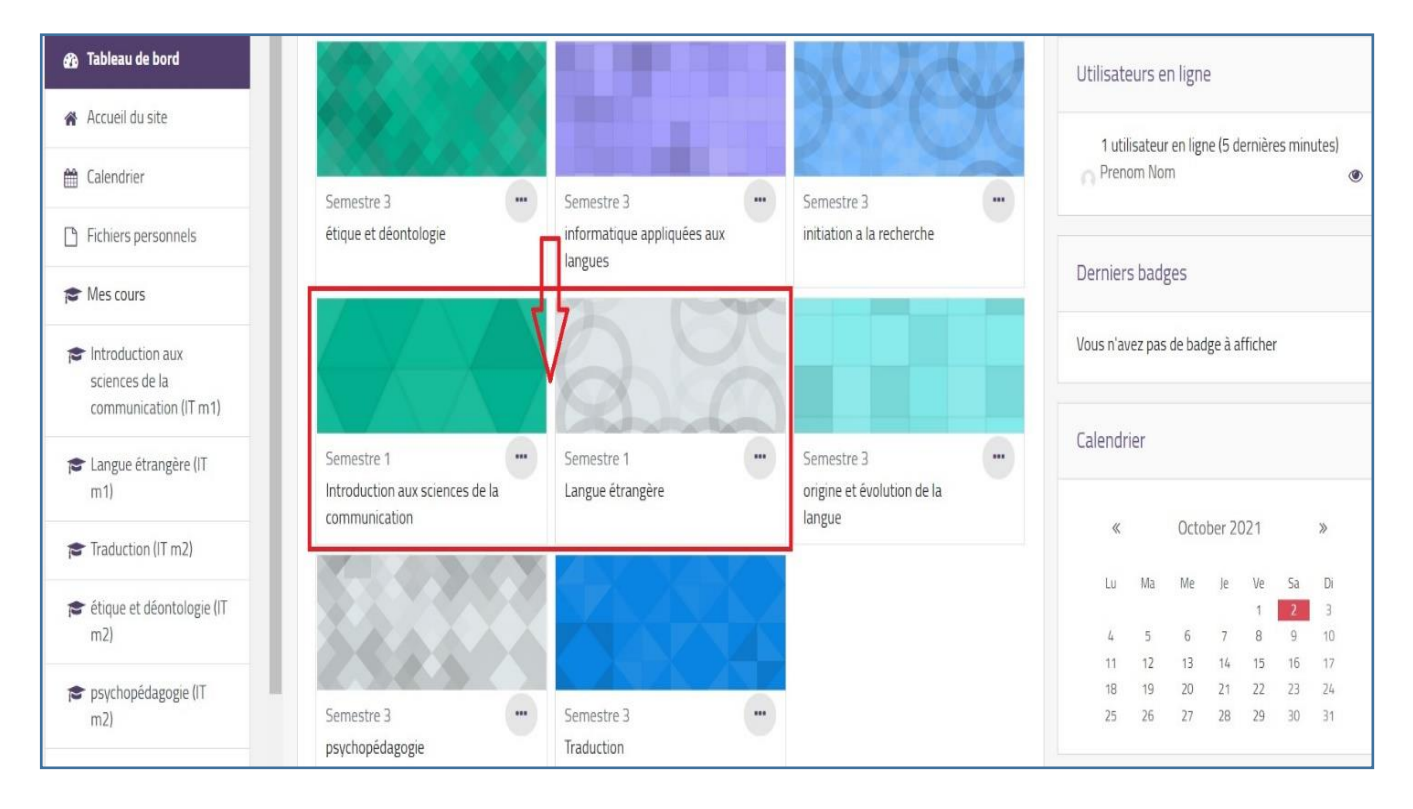

### **B)** Cliquez sur le signe des paramètres

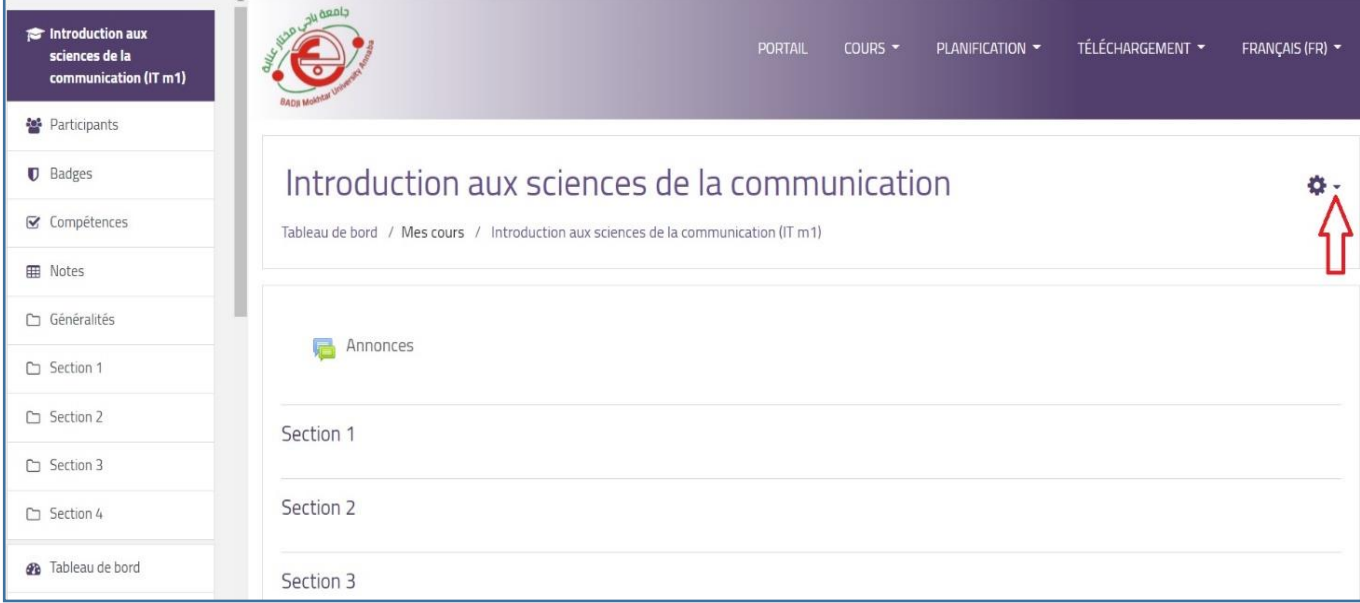

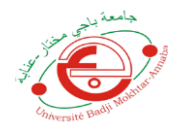

C) Cliquez sur le bouton **Me désinscrire d (nom du module**)

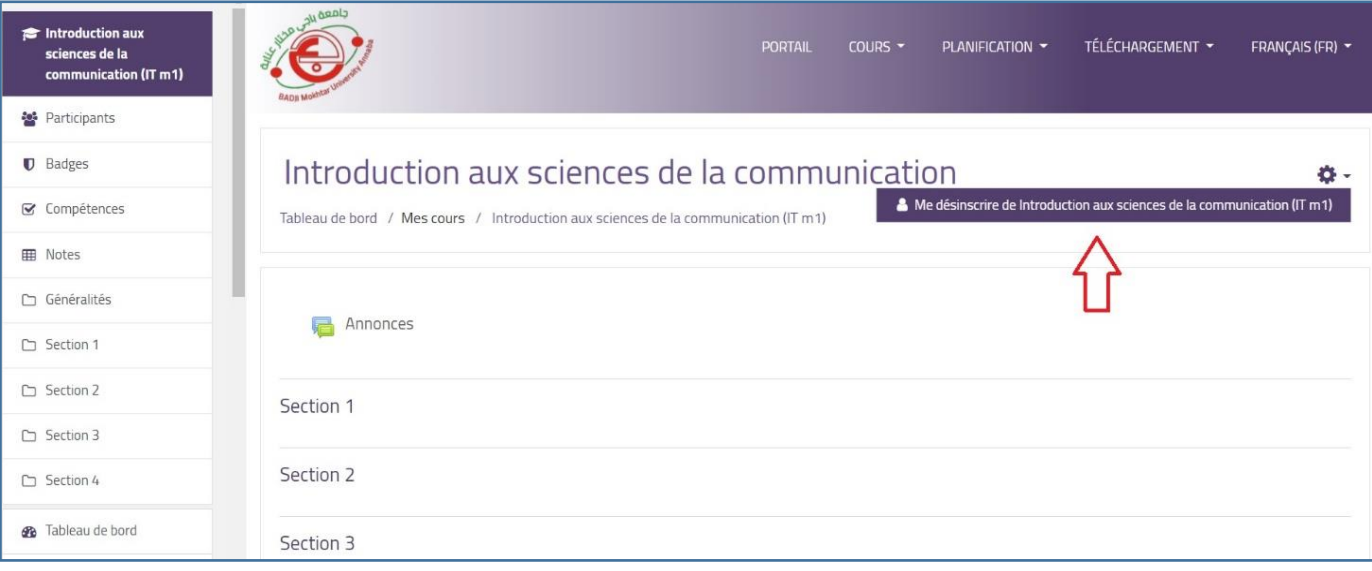

## **D)** Confirmer la désinscription

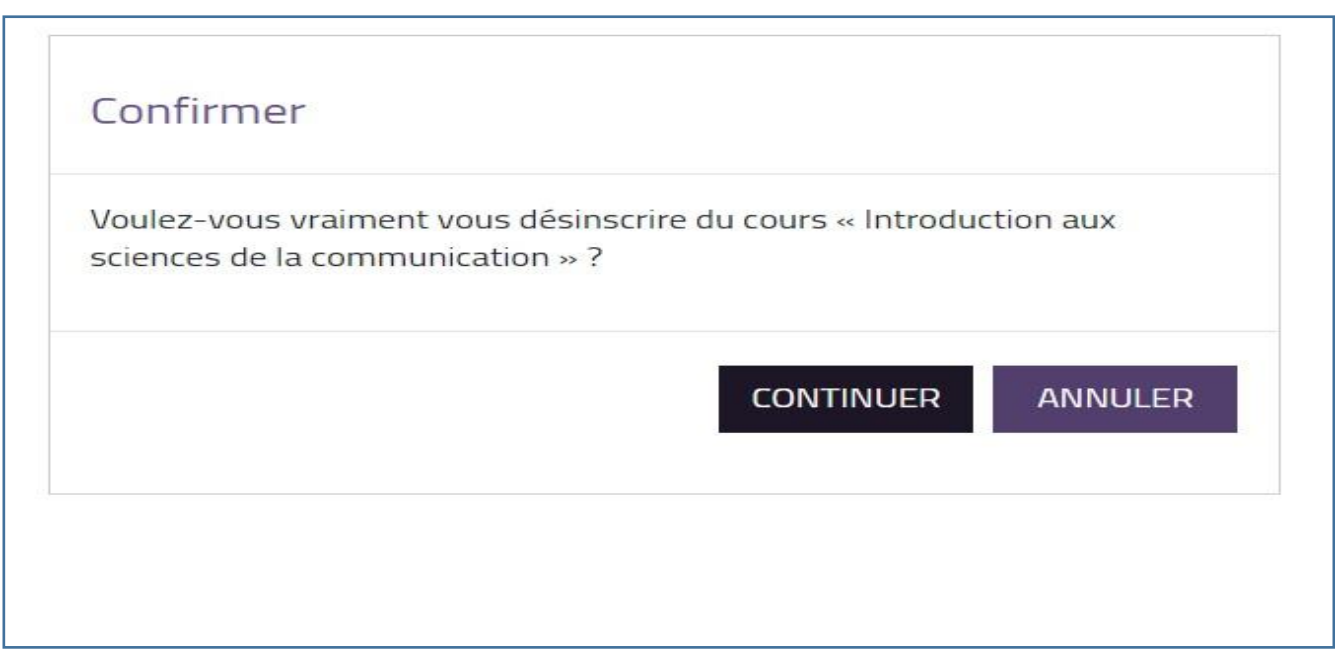

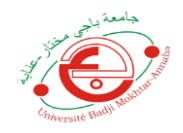

### **E)** Félicitation, votre Interface est actualisée.

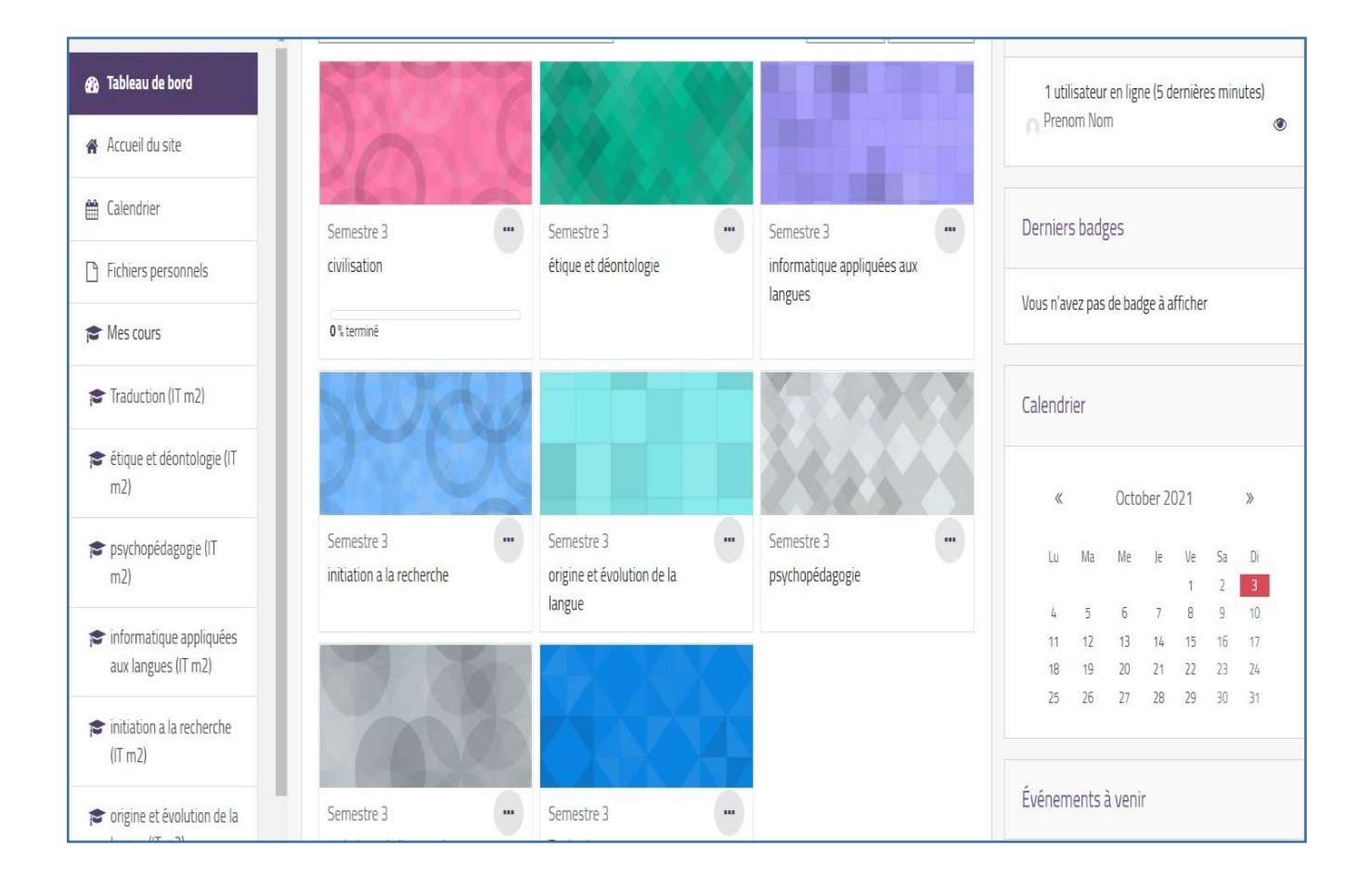